## **The Online Learning Agreement system for Higher Education Institutions**

This tutorial aims to explain the usage of Erasmus Dashboard and the interconnected tools that provide even more features to support your mobile students and save your time – Online Learning Agreement platform and Erasmus+ App.

A video version of this tutorial is also available [here.](https://www.youtube.com/watch?v=MpYcvRA2ykA)

Abbreviations

- **ECHE** Erasmus Charter for Higher Education
- **HEI** Higher Education Institution
- **LA** Learning Agreement
- **OLA** Online Learning Agreement
- **EUF** European University Foundation
- **ESN** Erasmus Student Network

## **1. Mobility management tools in short**

The Erasmus Dashboard is an powerful online tool available to all ECHE holders free of charge. It is interconnected with the OLA platform for students and the Erasmus+ App, allowing IROs to put crucial information at students' fingertips.

The Erasmus Dashboard is developed in the framework of the Online Learning Agreement follow up project (known as  $OLA<sup>+</sup>$ ) with the financial support of the European Commission.

## **Access**

- Erasmus Dashboard for HEIs - [https://www.erasmus-dashboard.eu](https://www.erasmus-dashboard.eu/)
- Online Learning Agreement for students [https://www.learning-agreement.eu](https://www.learning-agreement.eu/)
- Erasmus+ App (available in Google Play and Apple store)

<sup>&</sup>lt;sup>1</sup> EUF (coordinating institution), 8 universities (University of Luxembourg (Luxembourg), Lodz University of Technology (Poland), University of Vienna (Austria), University of Marburg (Germany), University of Alcala (Spain), University of Bergen (Norway), Erasmus University of Rotterdam (The Netherlands), Pantheon-Sorbonne University (France) and the Erasmus Student Network.

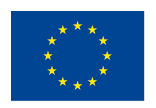

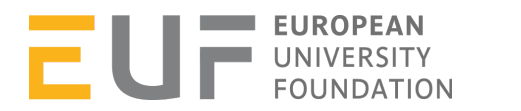

## **How does it work - a visual map**

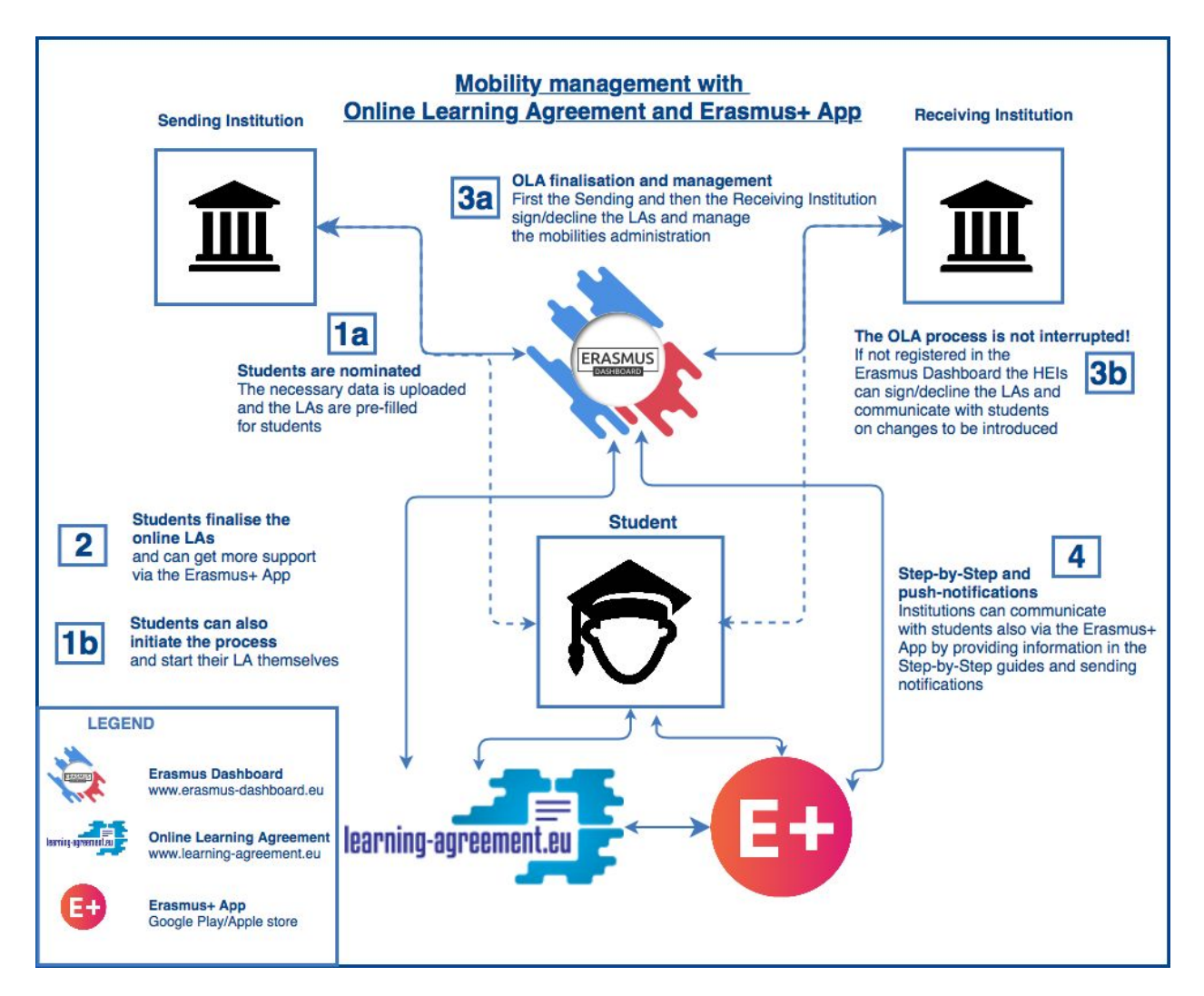

## **Features for students**

Students have two interconnected tools available to them that support their preparation for going on exchange. Registering for one of them creates an Erasmus Profile and the login credentials confer access to both tools:

- Online Learning Agreement platform [www.learning-agreement.eu](http://www.learning-agreement.eu/)
- Erasmus+ App (available in Google Play and Apple store)

#### **The Online Learning Agreement allows students to:**

- Create and finalise their LA;
- Sign their LA online;
- Introduce the needed changes if the HEI suggests updates;
- Download the LA (if needed.

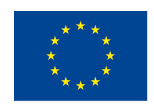

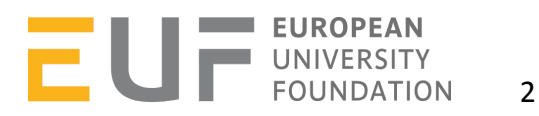

### **The Erasmus+ App supports the following features:**

- Checking important steps to follow before, during and after mobility;
- Checking the status of the OLA:
- Receiving push-notifications from sending and receiving HEIs
- Finding useful tips written by other Erasmus+ participants and contribute with their own;
- Getting the latest news about the Erasmus+ programme and find relevant events from local ESN organisations.
- Connecting with the Online Linguistic Support (OLS) platform;
- Learning more about other opportunities available under the Erasmus+ programme.

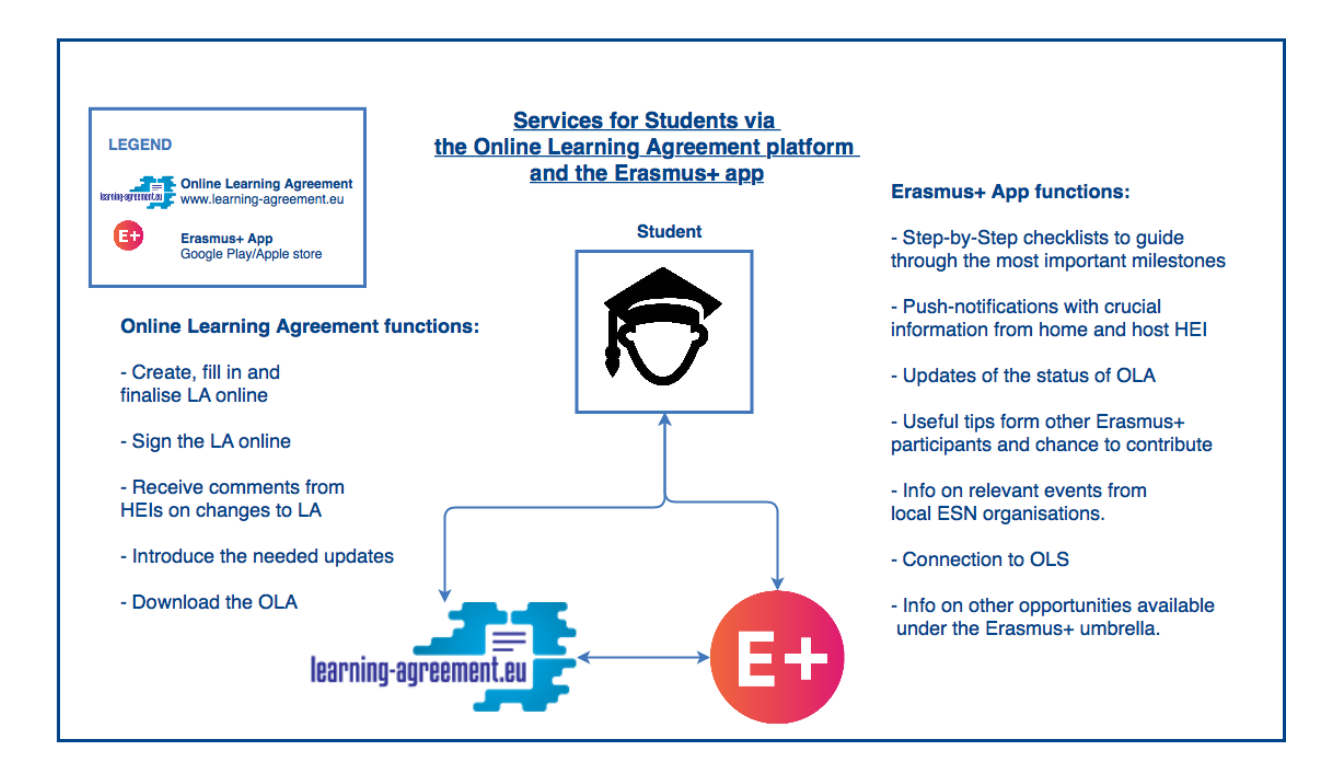

## **Erasmus Dashboard for HEIs**

- Upload/nominate and pre-fill key elements of the LAs of your outgoing students (as an alternative to letting them start and fill their own LA).
- Manage lists of outgoing and incoming students (filter, sort, download or delete the data).
- Send group emails and comment on necessary changes before signing the LA.
- Send push-notifications to students via the Erasmus+ App.
- Add deadlines and specific information about your HEI that will be displayed in the Erasmus+ App Step-by-Step guides.
- Grant different levels of access to staff involved in mobility administration through the Erasmus Dashboard multi-user functionality.

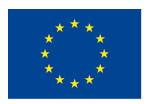

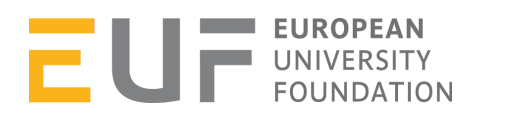

• Sign, decline and download LAs online and have a clear overview of their status.

## **2. Erasmus Dashboard - First Steps**

### **Registration**

In order to use the Erasmus Dashboard one main account needs to be created per university/higher education institution (HEI). This account will be manually validated by the EUF (important: don't forget to use your institutional email address – requests indicating private addresses will not be considered). After the validation of the main institutional account, the HEI can create as many individual accounts for their internal use as necessary, according to their specific management structures.

The holder of the main institutional account needs to register here: <https://www.erasmus-dashboard.eu/institution/registration> indicating the contact details and selecting the HEIn from the list of Erasmus Charter for Higher Education holders.

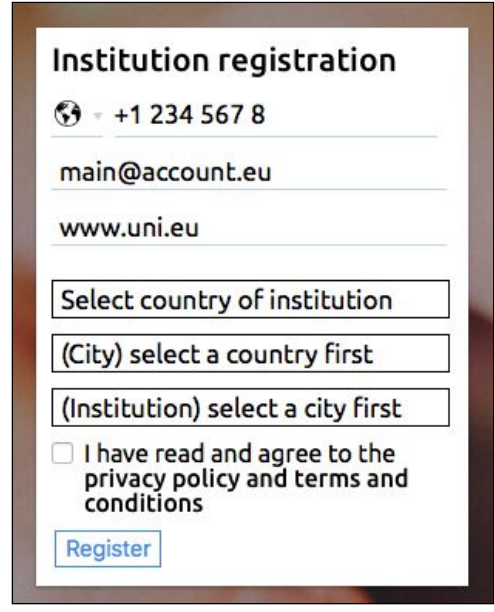

## **Access and Accounts**

The Erasmus Dashboard is designed to respect and be adaptable to a wide diversity of internal institutional workflows. In many instances several people are involved in the administration of mobility processes, therefore the platform supports a multiuser system that allows different levels of access, to conveniently use the Erasmus Dashboard.

To match the specific working patterns in each institution, different levels of access to the Dashboard can be determined and associated to the roles — e.g.

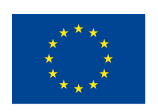

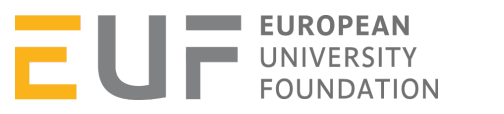

an 'Administrator' role may exist which allows to upload lists of nominated students and communicate with students, but not to create extra accounts or grant other colleagues access to the Dashboard (see illustration below).

When accounts are created for new colleagues to access the Erasmus Dashboard they will receive an automatic notification to set their own password, which means they will have their own login credentials.

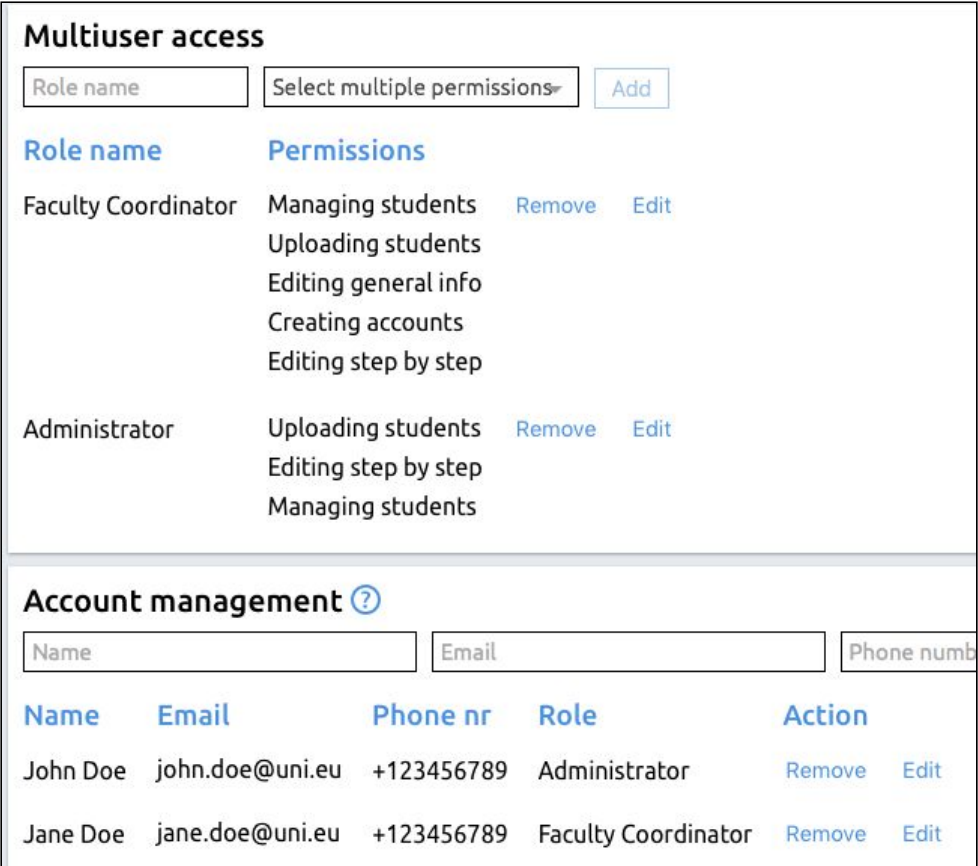

# **3. Managing Online Learning Agreements How can my Erasmus students use the OLA?**

There are two key scenarios:

### **Scenario One.**

1. The sending HEI uploads a list of nominated students onto the Erasmus Dashboard, which allows certain fields, such as the partner Erasmus Code or contact/responsible person, to be set by the staff of the sending HEI, rather than the exchange students themselves. This information is automatically transformed into pre-filled LAs that students can access on the OLA platform.

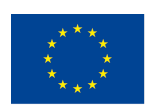

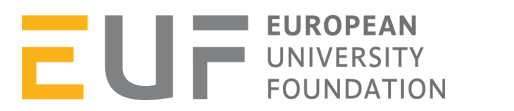

You can see a video [tutorial](https://www.youtube.com/watch?v=36GGGYRI7wc&feature=youtu.be) in the Support section of the Erasmus Dashboard illustrating how you can transfer a volume of information at once instead of filling cells one-by-one.

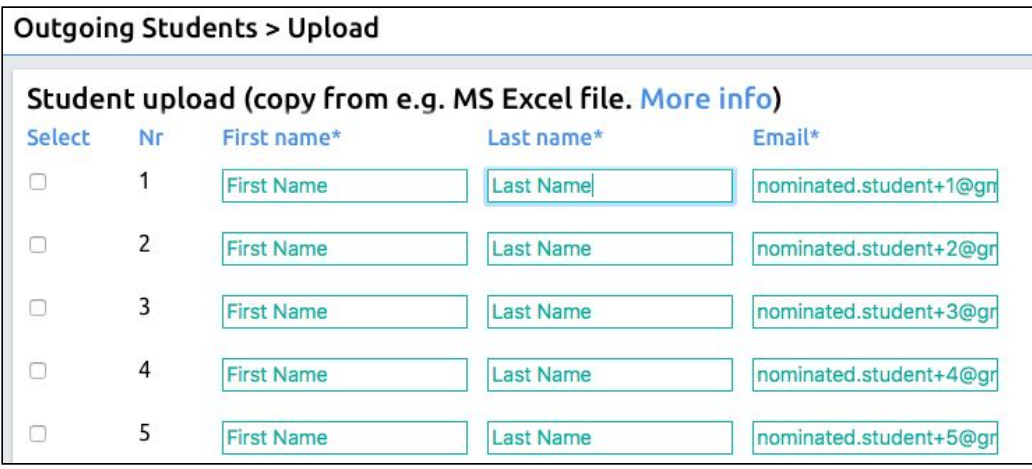

2. The students receive a notification that they can access the LAs prepared for them in the OLA platform, finish filling them in (e.g. indicate the courses they are planning to take, etc.) and sign the agreement. Please see the two screenshots below that illustrate the next steps for your students on the OLA [Platform.](http://www.learning-agreement.eu/)

#### **Please note that the same login credentials created for accessing the pre-filled LA can also be used to access the Erasmus+ App.**

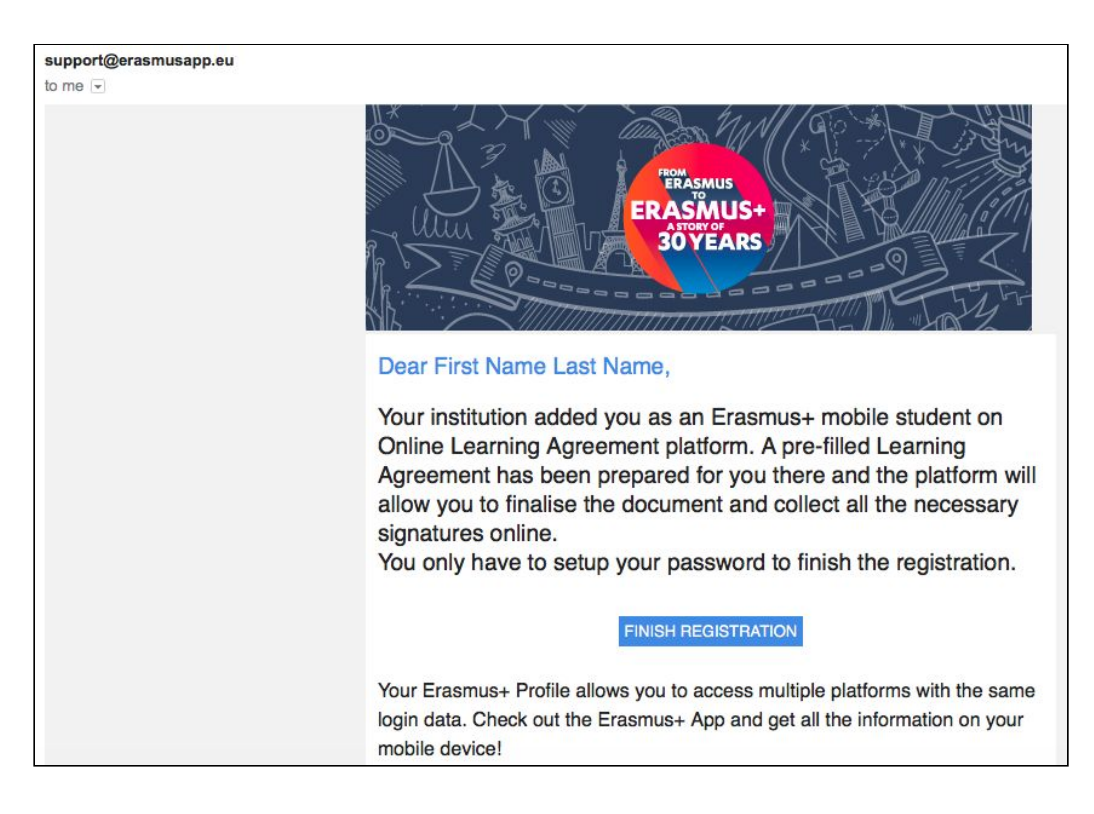

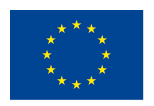

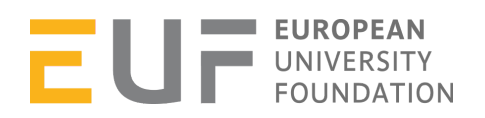

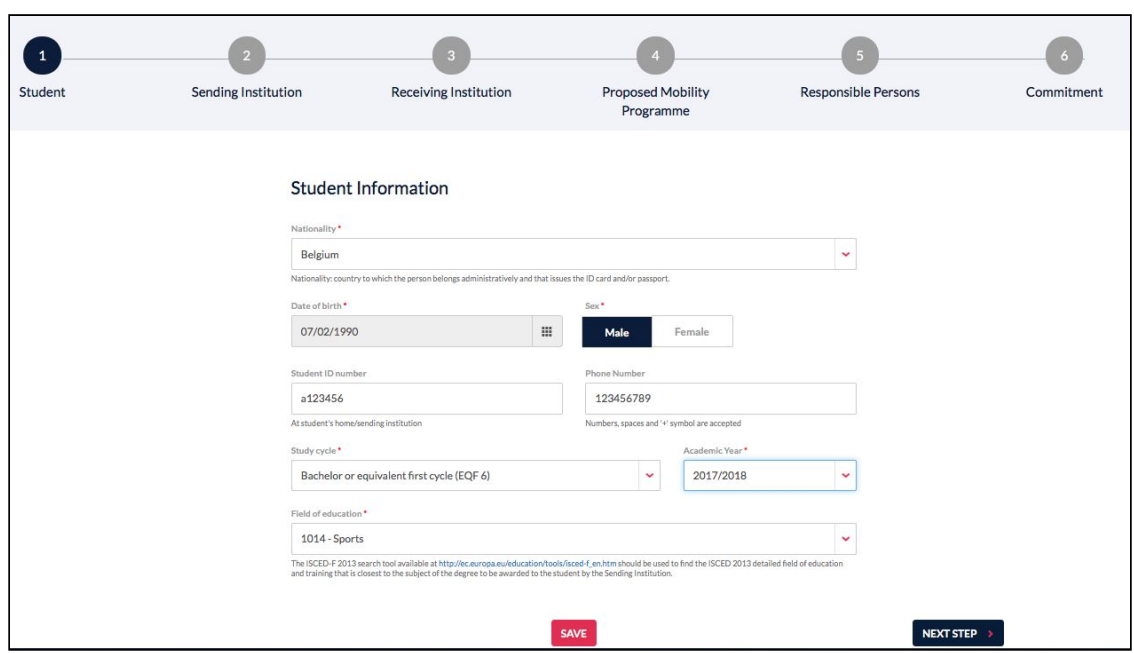

3. The coordinator at the sending HEI receives an automatic notification via email to check and sign the LA after the student completed and signed the document. It is also possible to decline the proposal (**which deletes all the existing signatures on it**) and send the student comments as to what needs to be changed. The coordinator can review, decline, sign and download the LA irrespective of whether they are registered or not on the Erasmus Dashboard, while registered Erasmus Dashboard users have access to extended functionalities like interaction with Erasmus+ App, making the administration process even smoother.

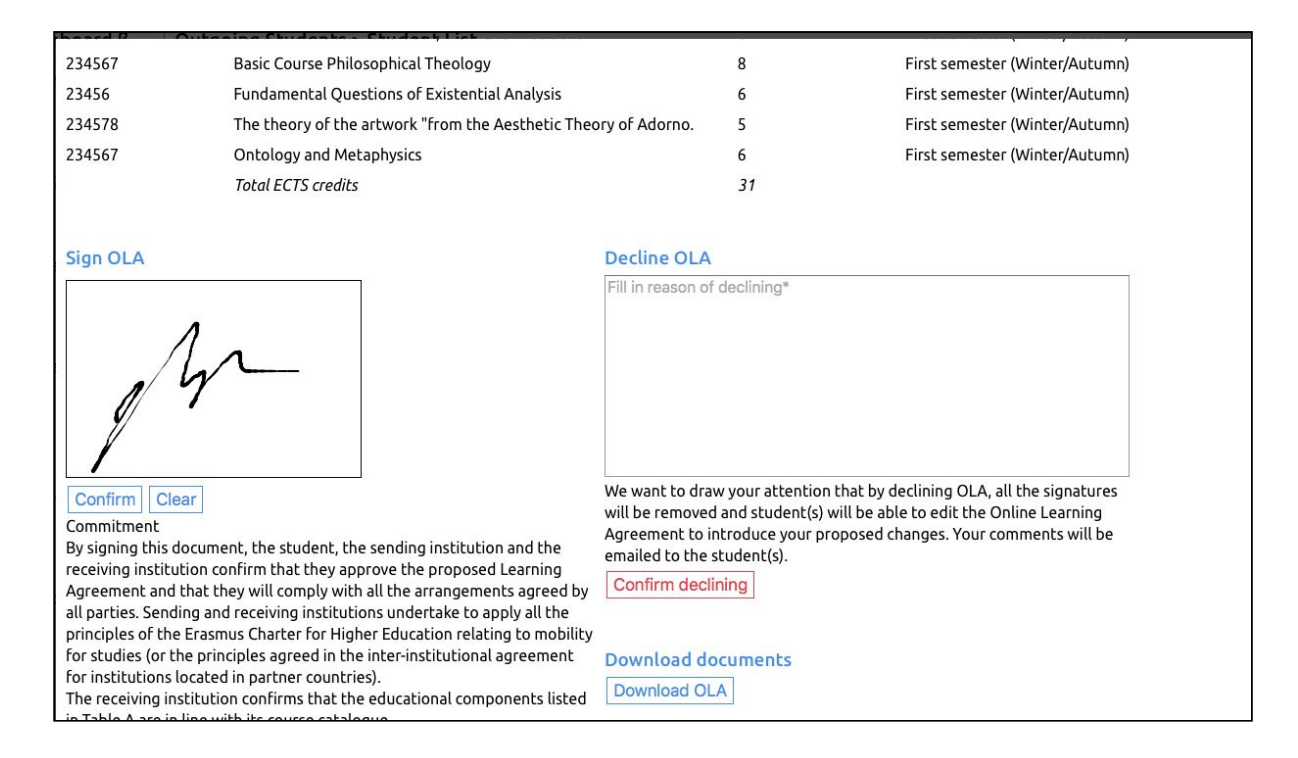

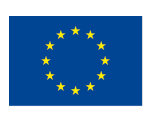

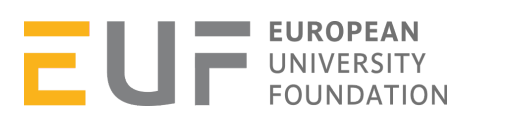

4. After the sending institution has approved and signed the LA, the coordinator at the receiving HEI receives an automatic notification via email to check and sign the LA.

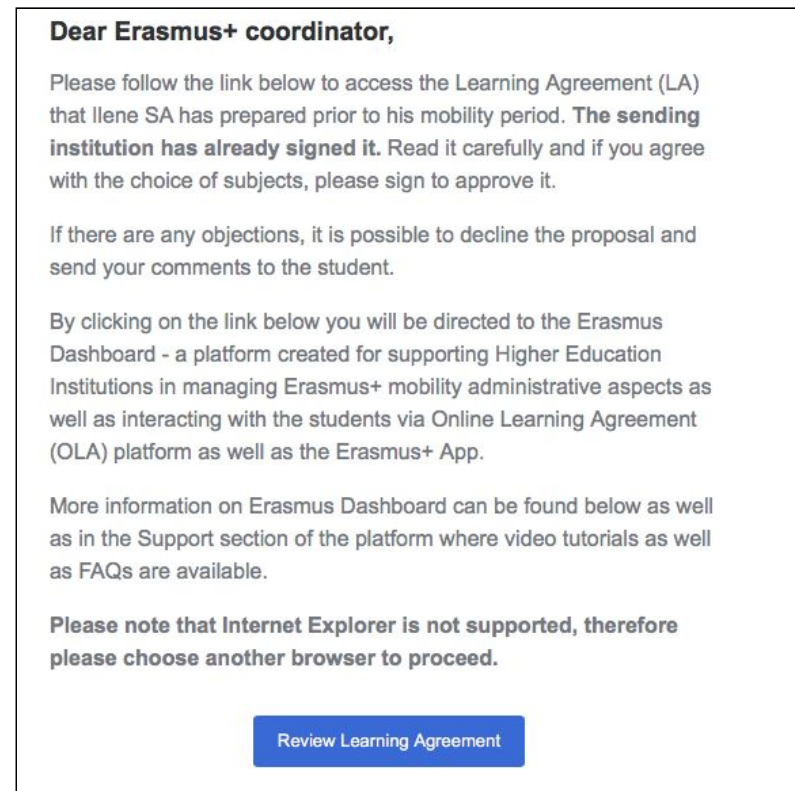

5. Throughout the process all three parties can check the status of the LA at any time and, once all have signed the LA, the student receives an automatic email notification informing that the document is ready.

### **Scenario Two.**

1. Mobile students access the OLAt platform ([https://www.learning-agreement.eu/start/\)](https://www.learning-agreement.eu/start/) complete the LA fields and sign it.

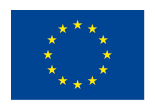

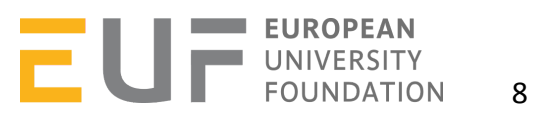

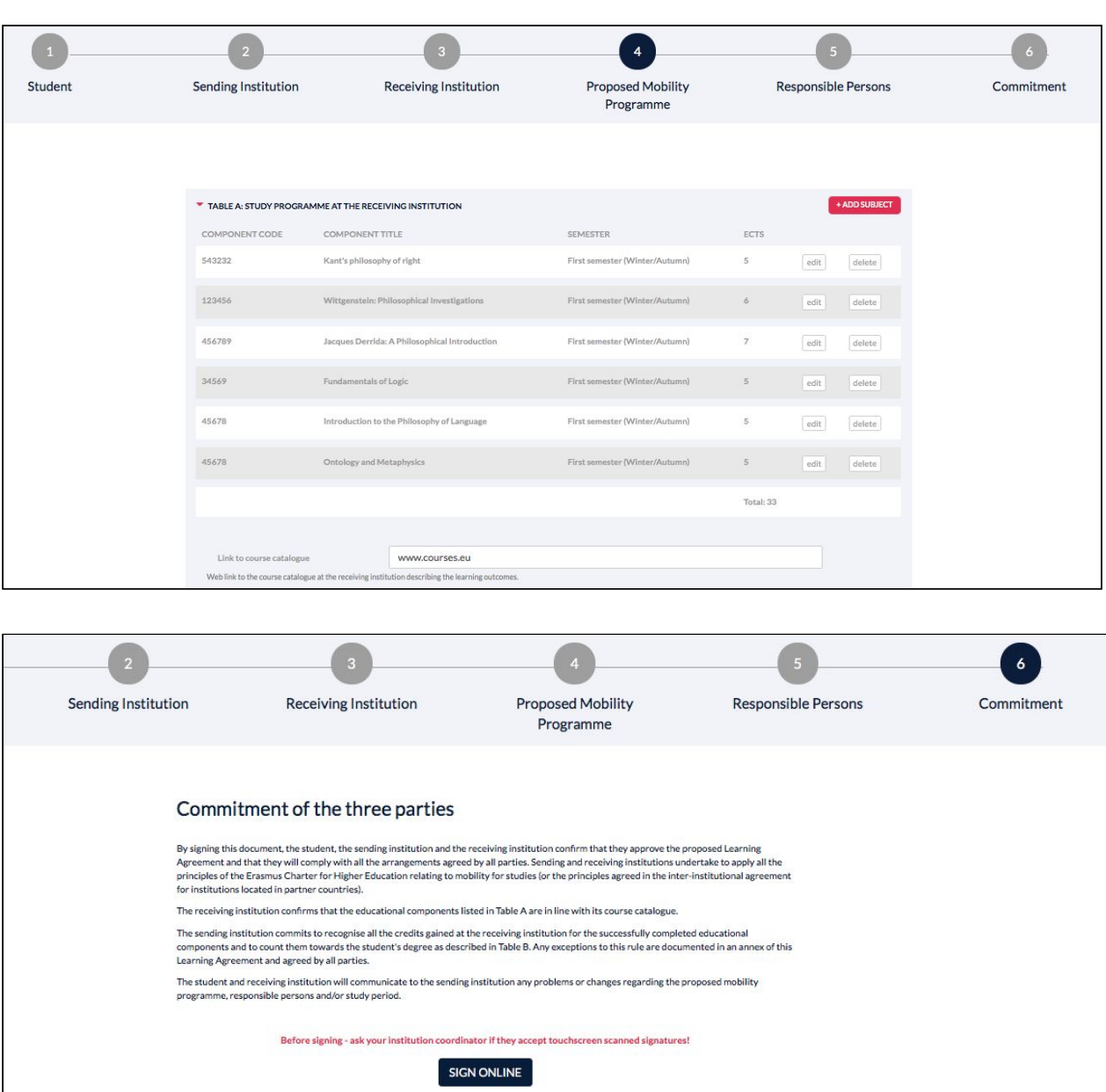

2. The coordinator at the sending HEI receives an automatic notification via email to check and sign the LA. If the respective HEI and coordinator are using the Erasmus Dashboard they receive a notification and can easily review, decline, comment or sign the LA. If the given coordinator does not have an Erasmus Dashboard account, they still receive an automatic notification via email to check and sign or comment and decline the LA by simply following the instructions in the notification email.

**STUDENT'S SIGNATURE** 

Date: 2018-05-12 12:35:01

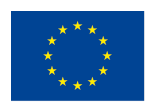

Co-funded by the Erasmus+ Programme of the European Union

 $71$ 

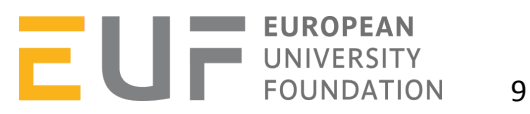

SEND TO SENDING INST. COORDINATOR